There are two different types of transfers, Purchase Transfer and Invoice Transfer. However, the credit card vendor must first be identified as a "Credit Card Vendor" by selecting the Credit Card Vendor check box in the Accounts Payable -> Main - > Vendor Maintenance screen.

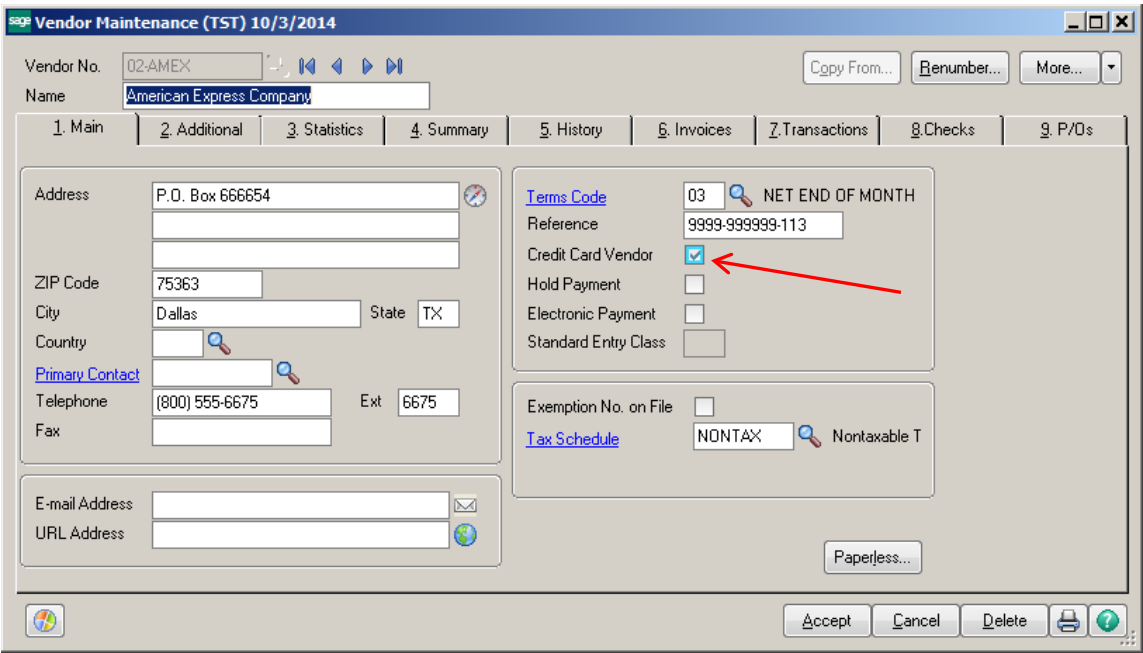

### **Recording a Purchase Transfer:**

A purchase transfer is primarily used to record expenses which will be reflected in the history of the vendor the items were purchased from, but paid by the credit card vendor. An invoice has not been entered into payables for these items. They are often entered from the Monthly statement that has been received from the Credit Card vendor.

Click on Invoice Data Entry. Select the Credit Card vendor and enter an Invoice Number. Enter the amount as shown on the statement. Click on the Lines Tab.

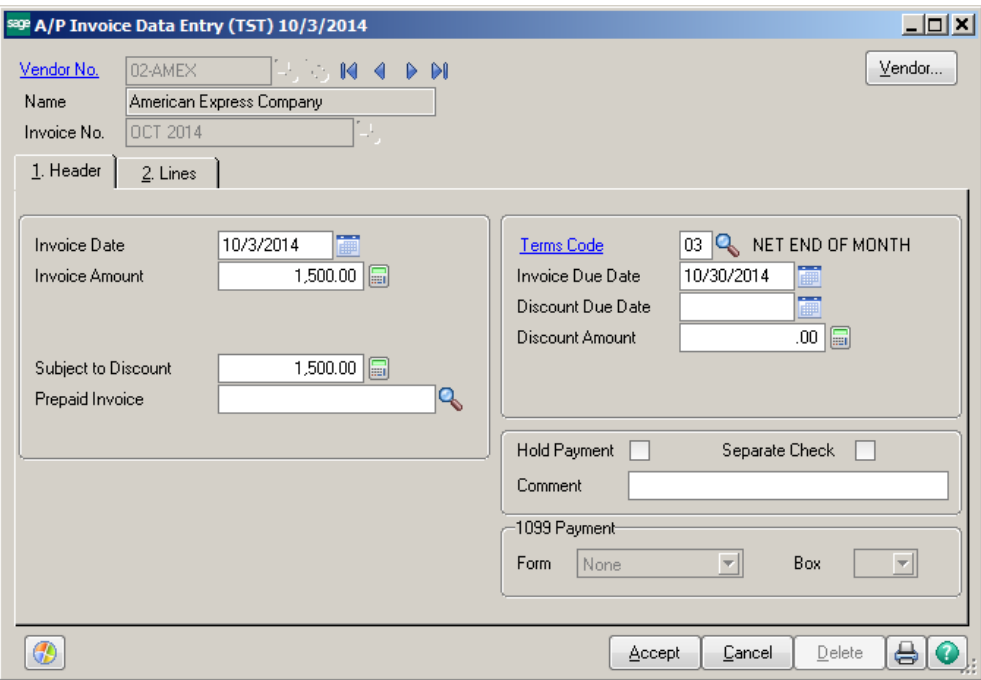

### Click on the Transfer Information icon.

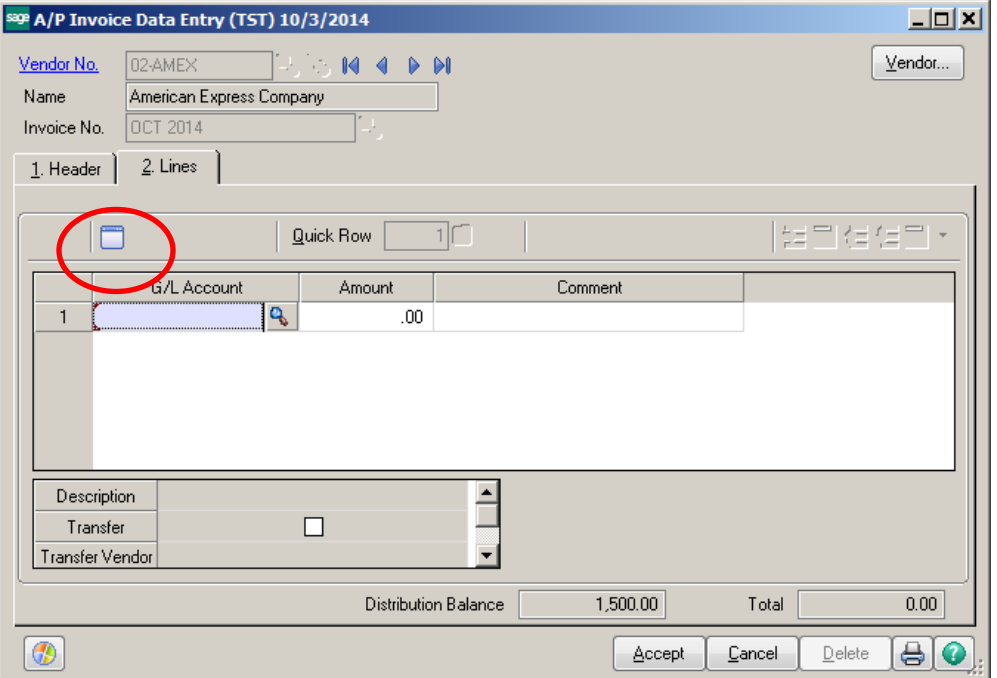

Select the vendor you paid using the credit card. Enter the General Ledger Account that the expense should be posted to. Enter the amount of the expense. Click OK.

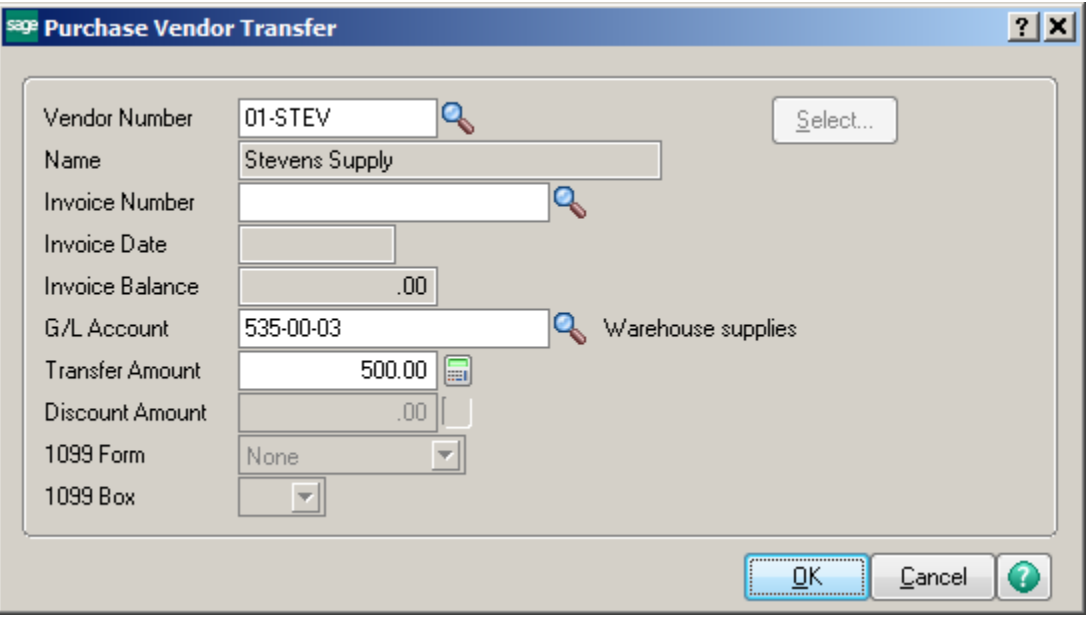

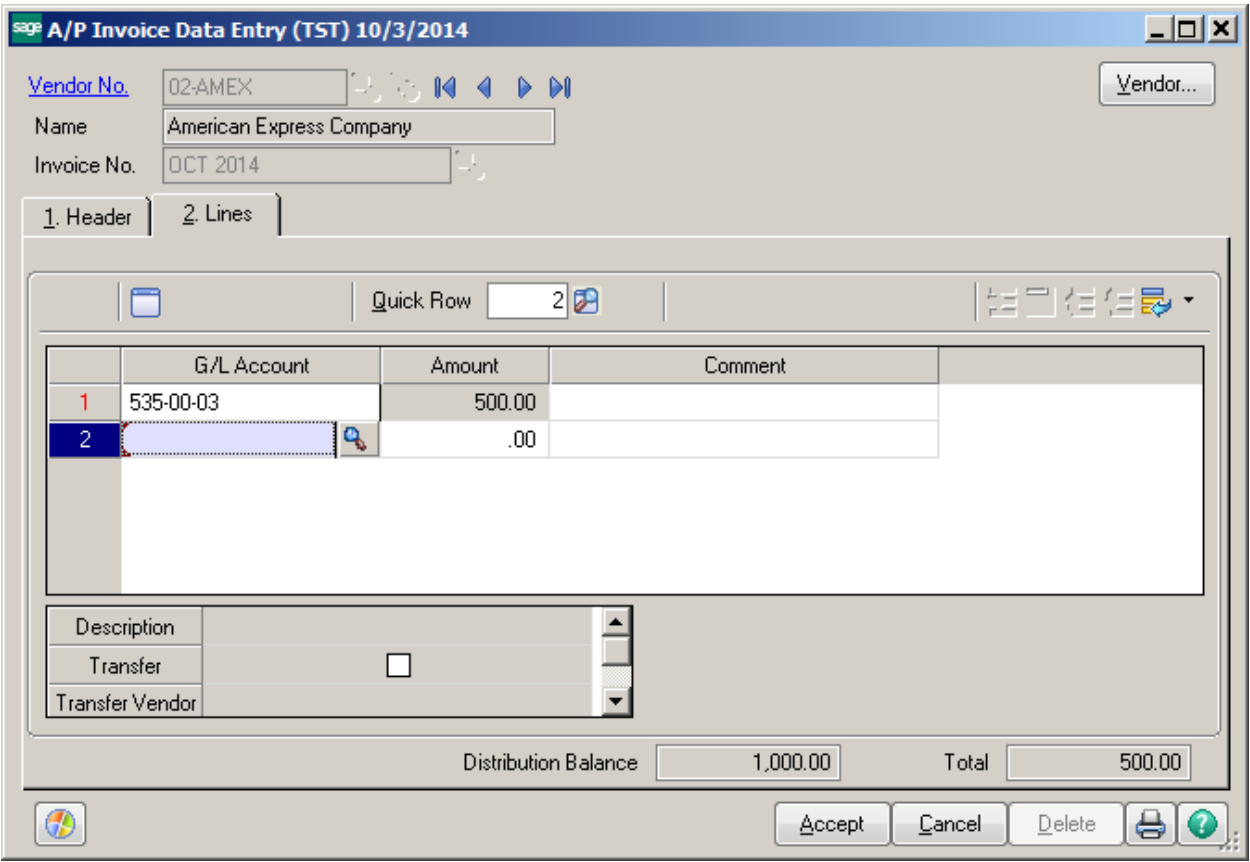

Enter any additional Vendors or expenses. Click Accept when done.

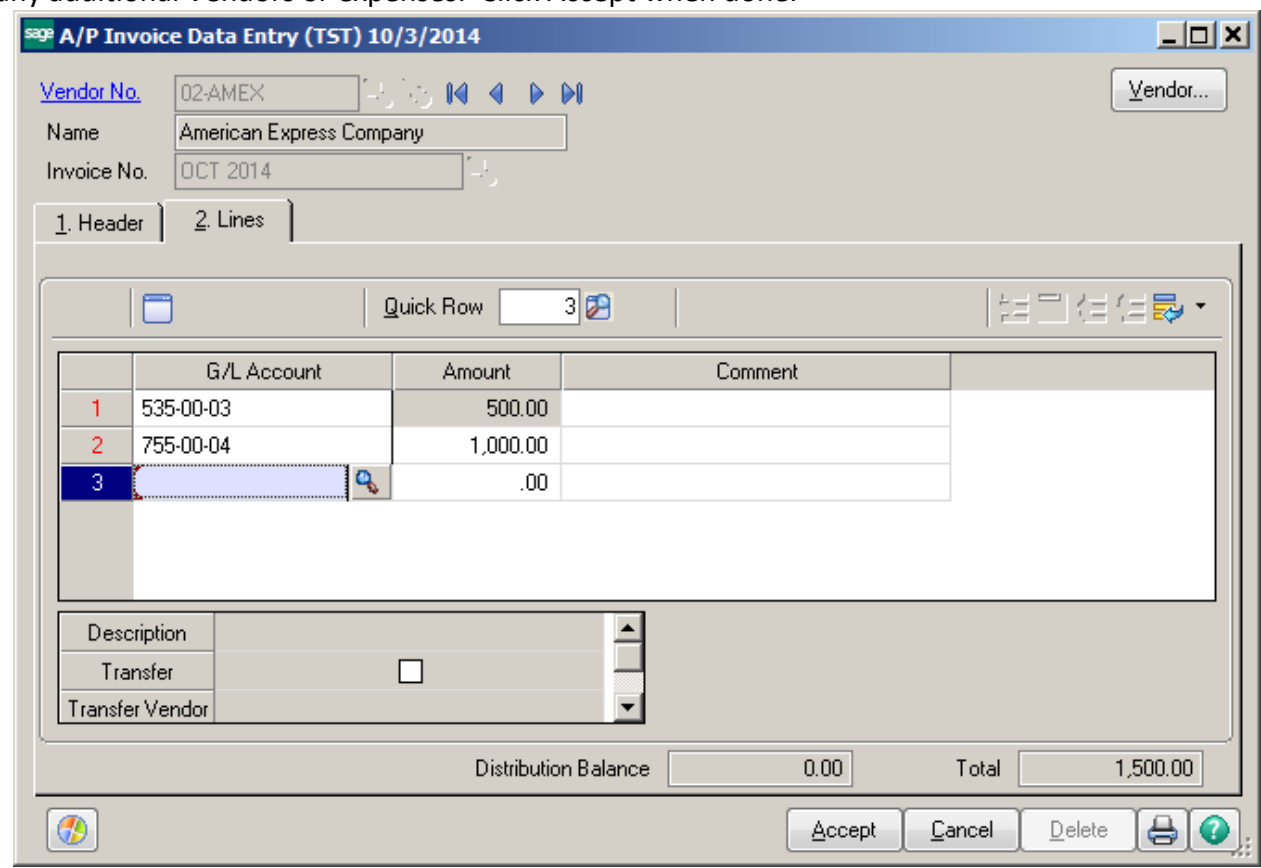

### Print the Accounts Payable Invoice Register.

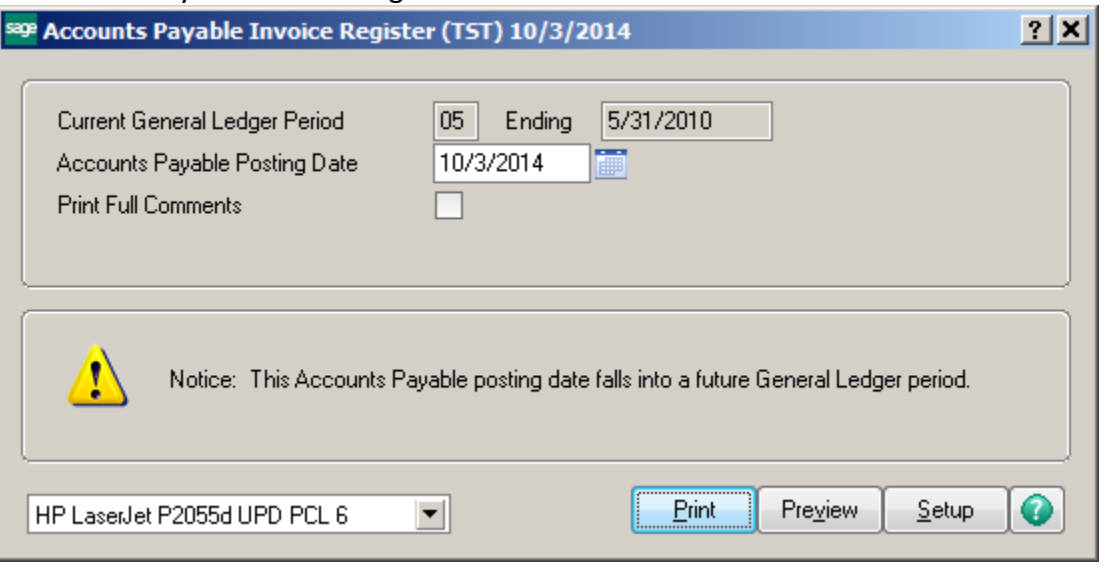

Accounts Payable Invoice Register<br>Journal Posting Date: 10/3/2014 Register Number:AP-000018

ABC Distribution and Service Corp. (TST)

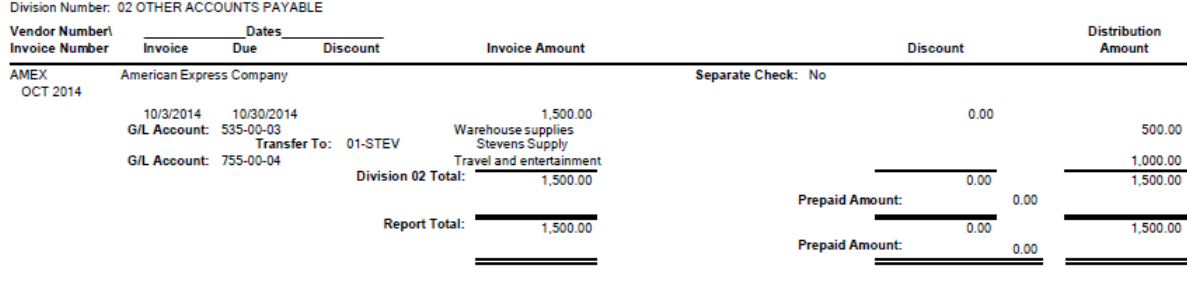

# Update the Invoice Register.

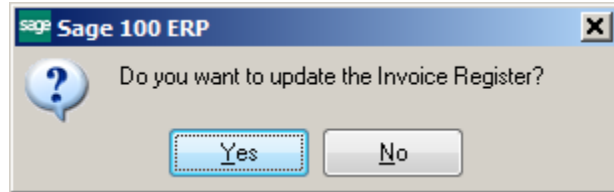

# Print the Daily Transaction Register and Update.

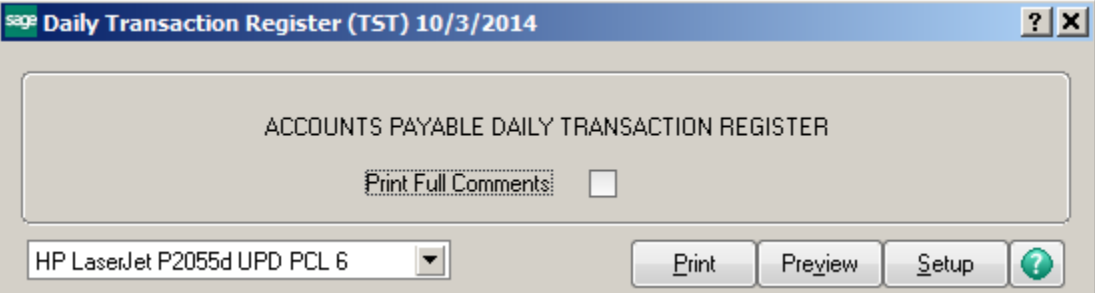

#### **Daily Transaction Register**

#### ABC Distribution and Service Corp. (TST)

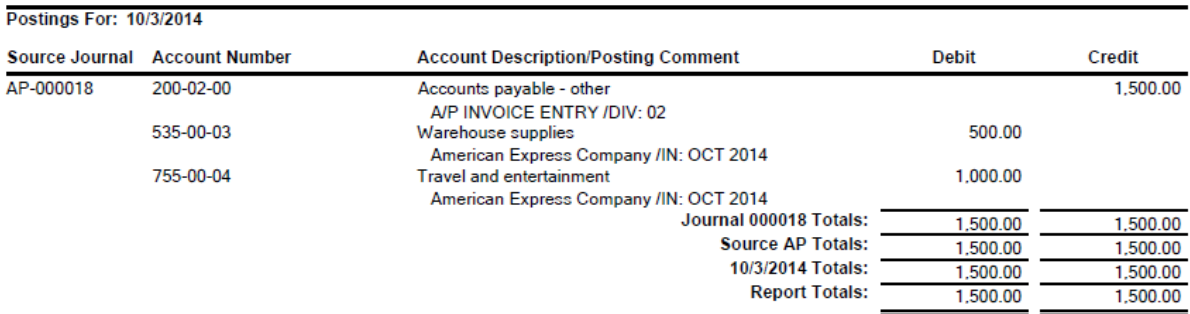

Review your Vendors. Note that the paid invoice appears on the vendor that you originally purchased from. The invoice number shows with the Credit Card vendor's name.

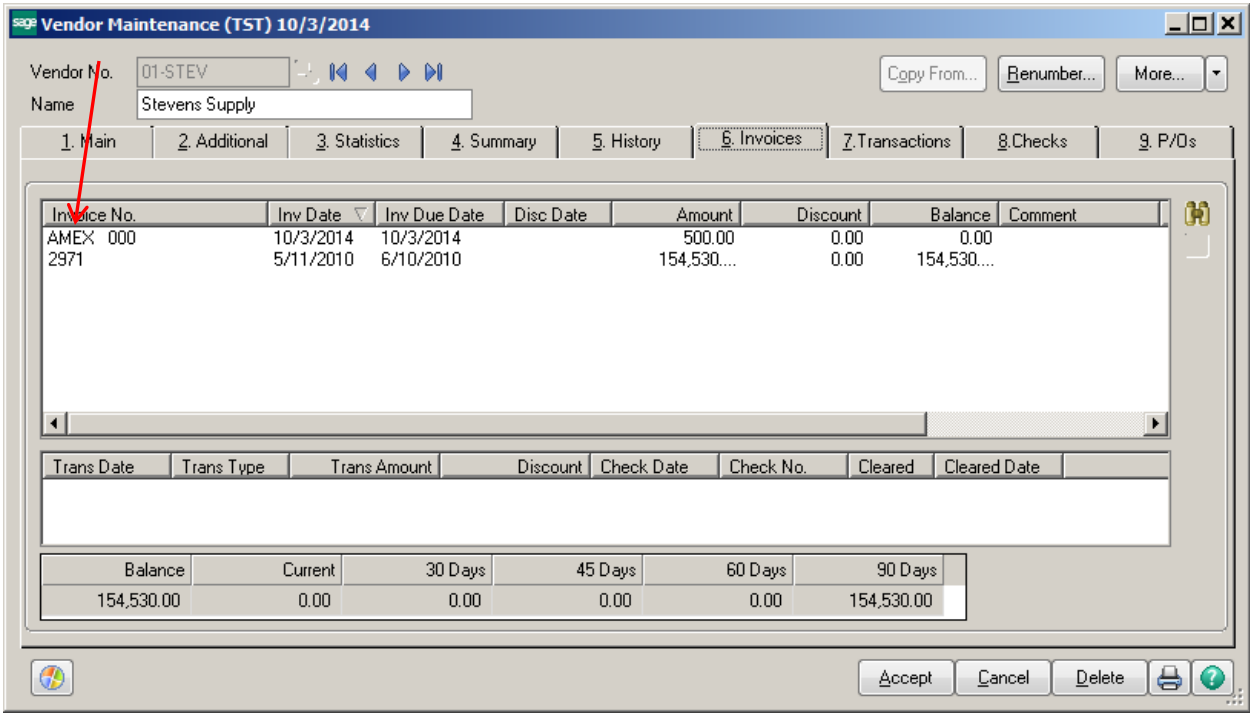

## Click the Invoice drill down button.

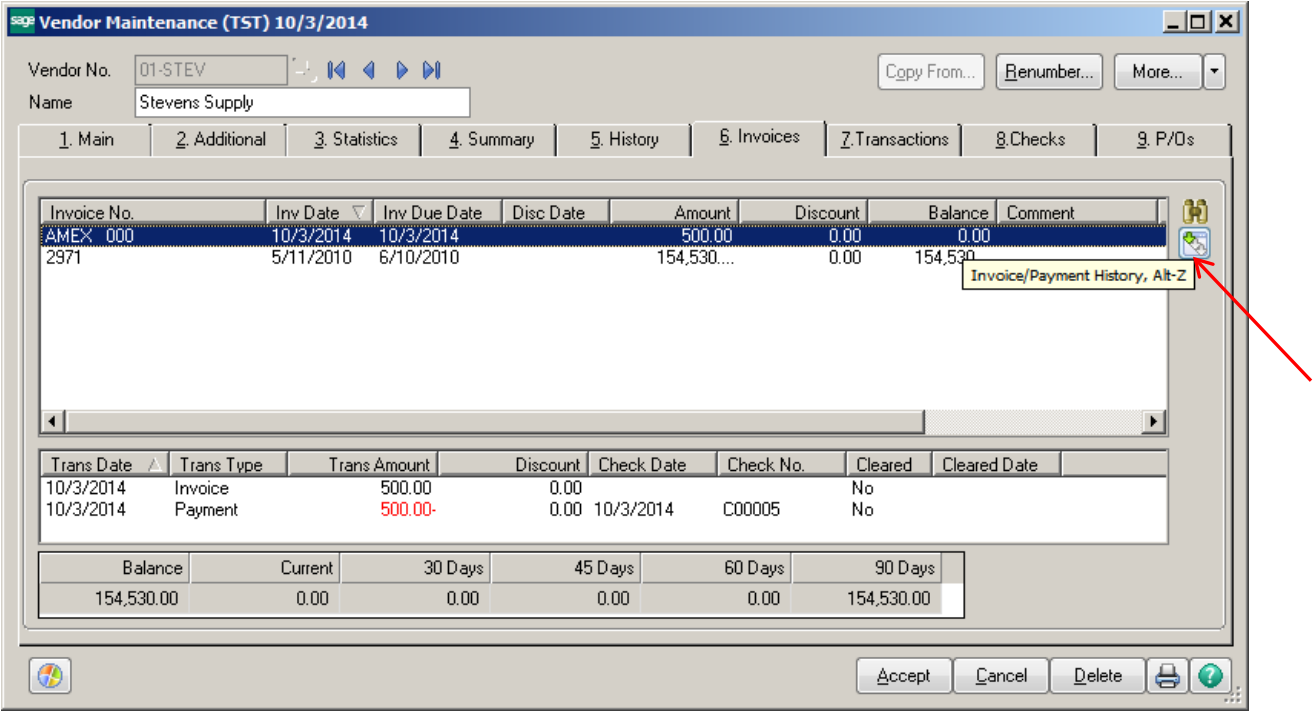

The Invoice History Inquiry window will appear. Click the Lines tab.

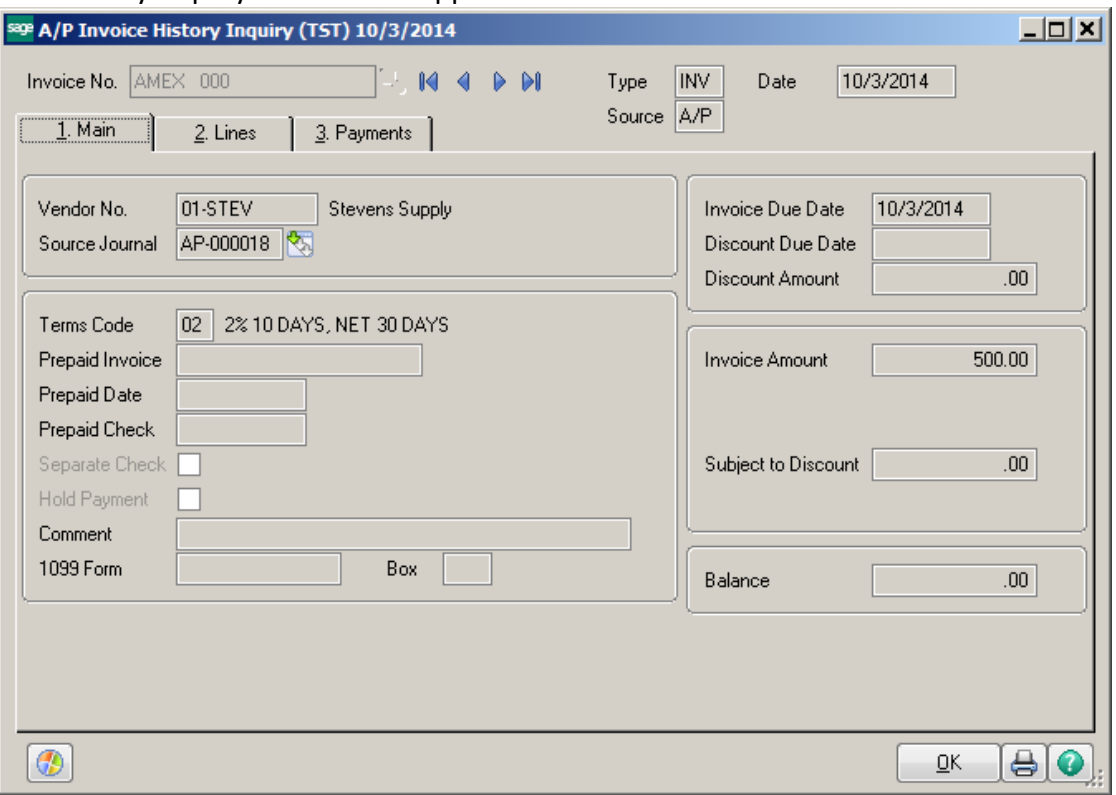

The G/L Account will show as TRANSFER. Click the Transfer Information button to see what vendor the amount was transferred from.

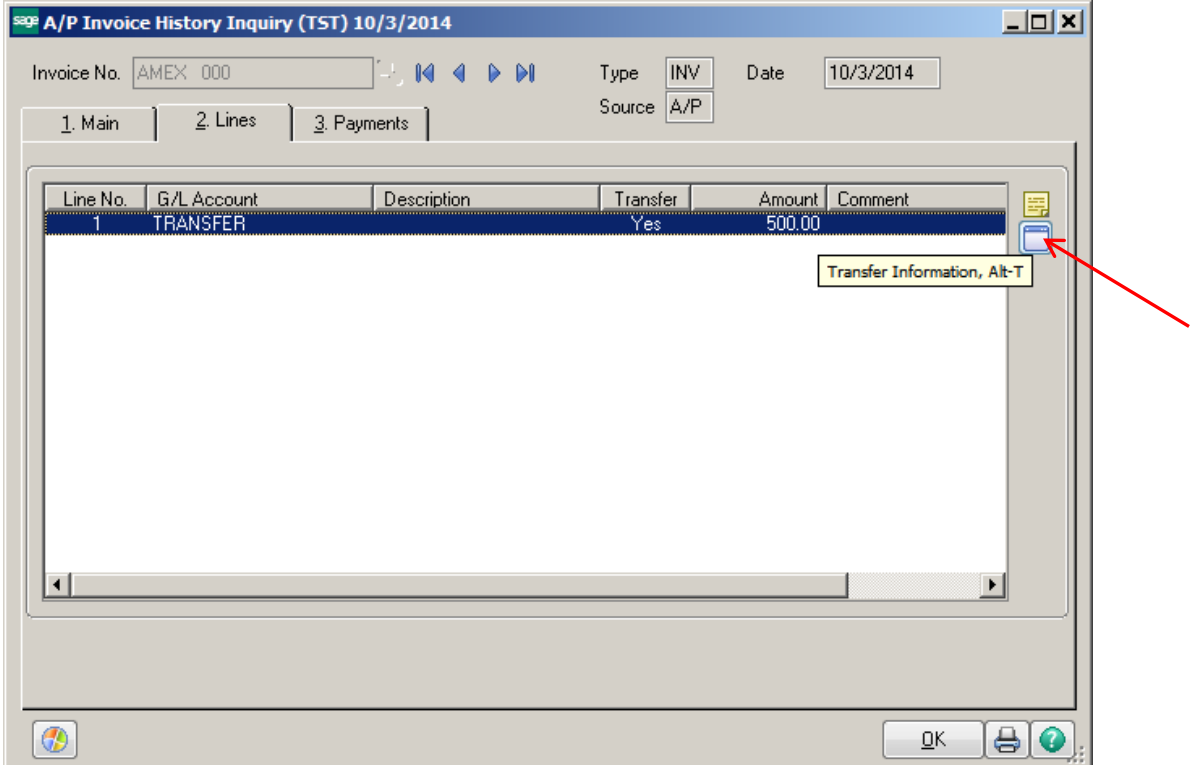

The Credit Card Invoice Transfer Details screen will appear.

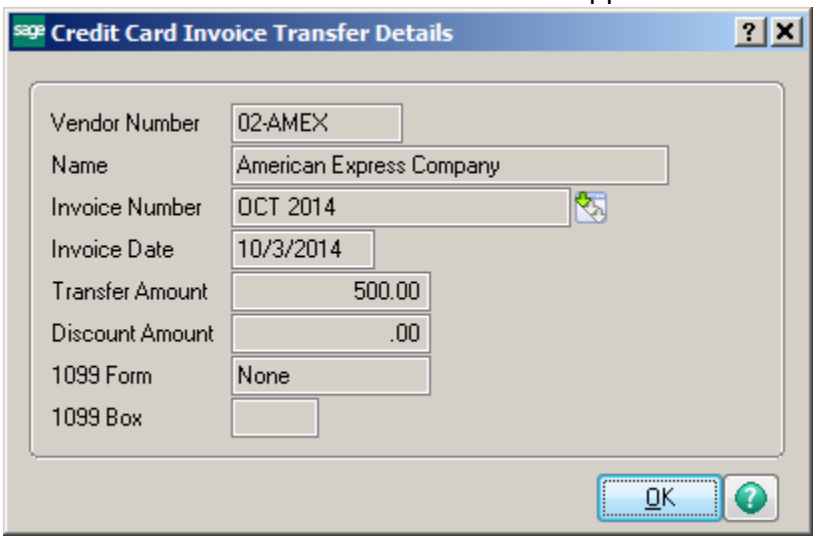

Select the Credit Card vendor. This vendor will show the full amount of the invoice that needs to be paid.

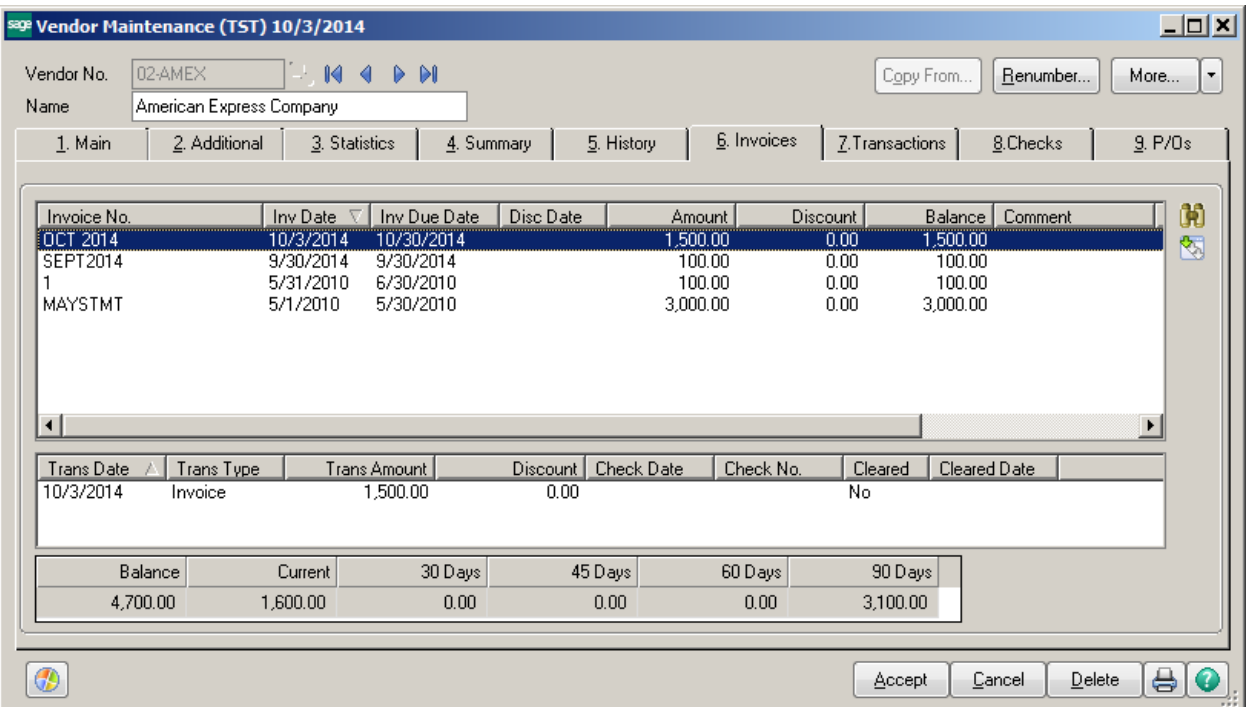

### **Recording an Invoice Transfer:**

\*Note – this example is for a Purchase Order that was paid using a credit card. The PO Receipt of Goods has already been done.

Enter the Receipt of Invoice for the Purchase Order.

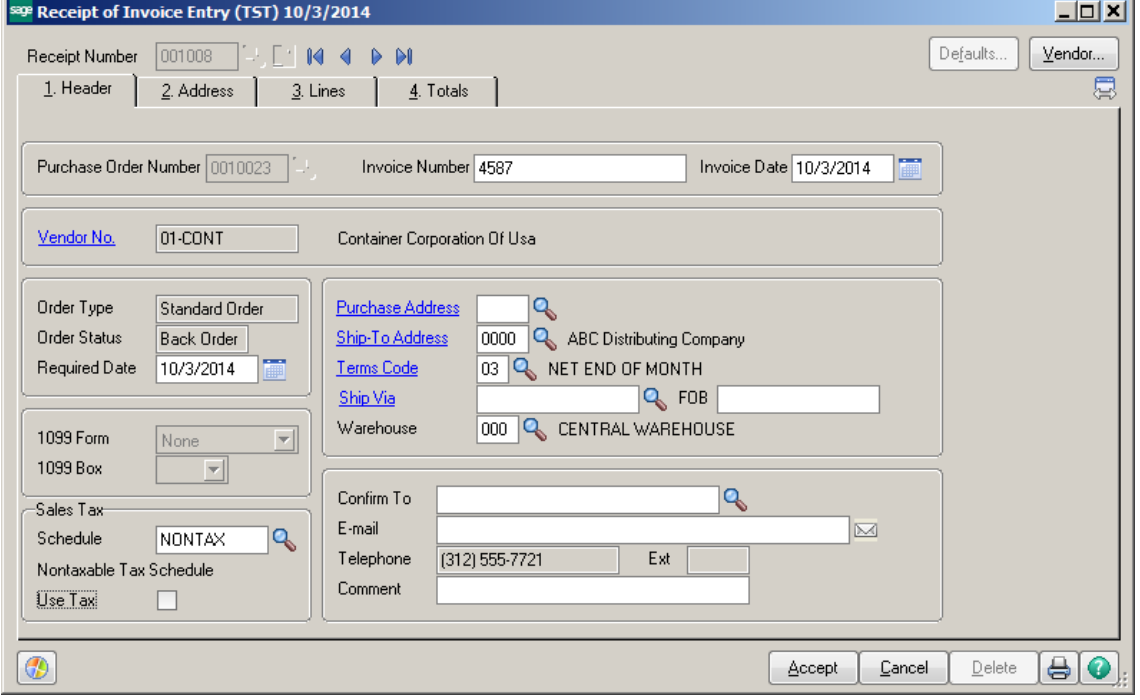

Accept, Print and Update the Daily Purchases Journal.

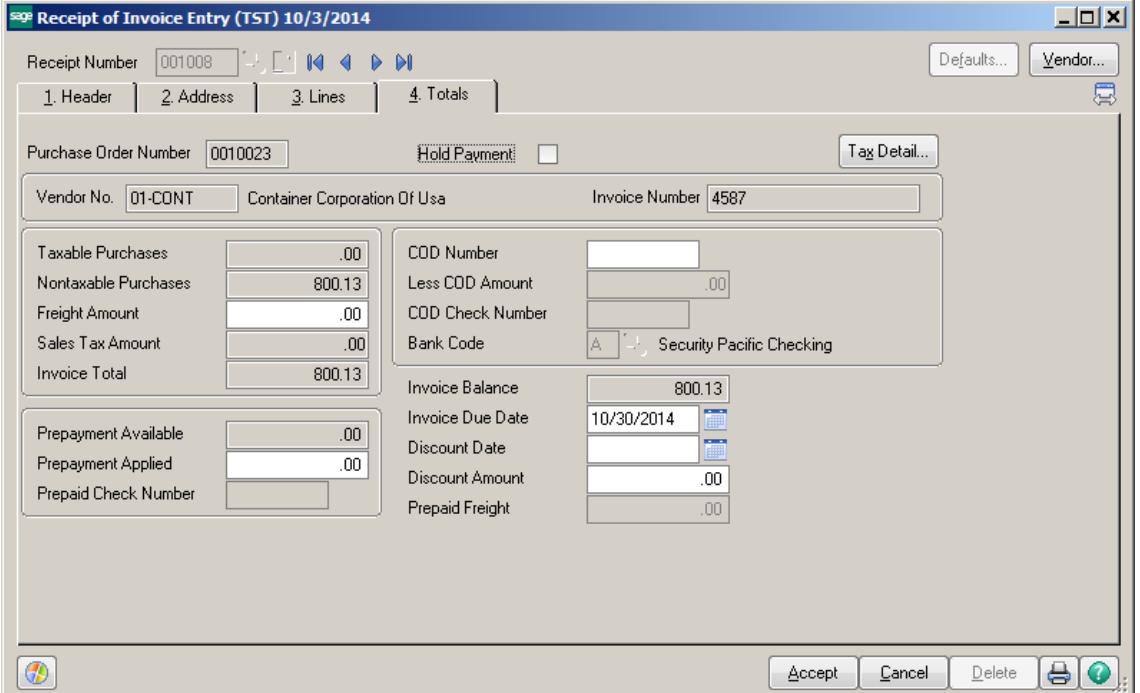

The invoice will appear as an open invoice for that vendor. Since the invoice was paid using the credit card, it will need to be transferred to the credit card vendor.

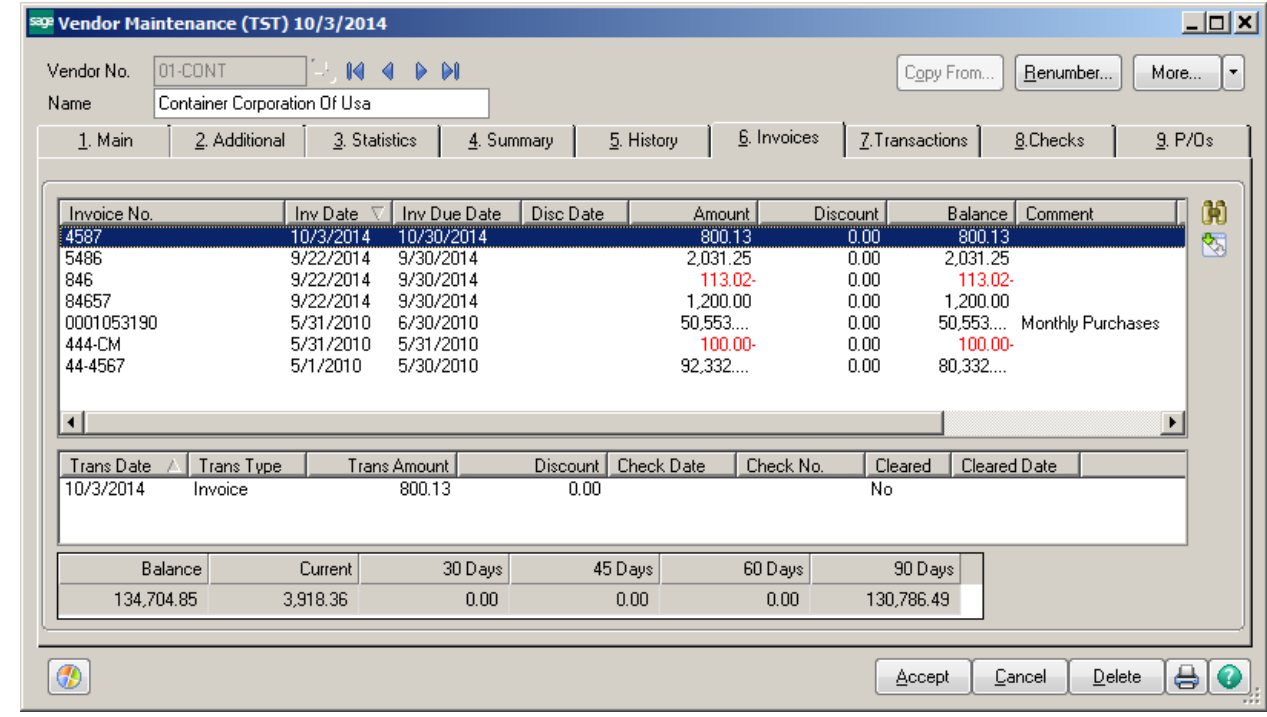

Click on Invoice Data Entry. Select the Credit Card vendor and enter an Invoice Number. Enter the amount as shown on the statement. Click on the Lines Tab.

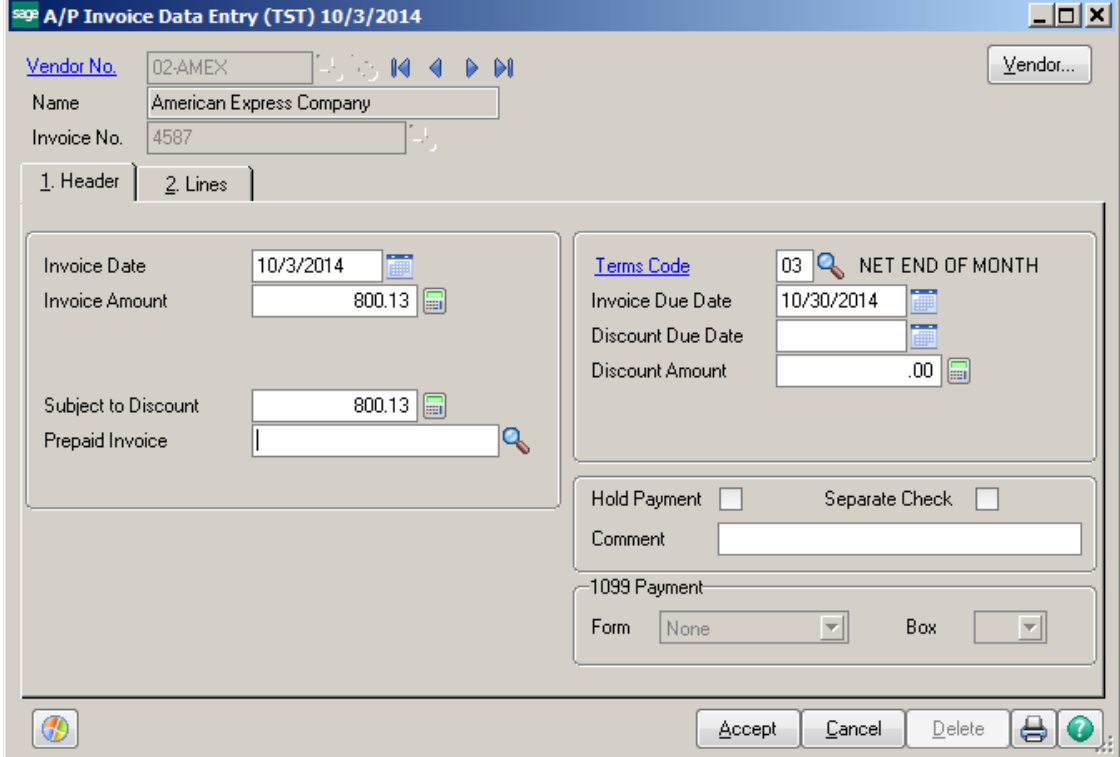

Click on the Lines tab, then click the Transfer Information icon.

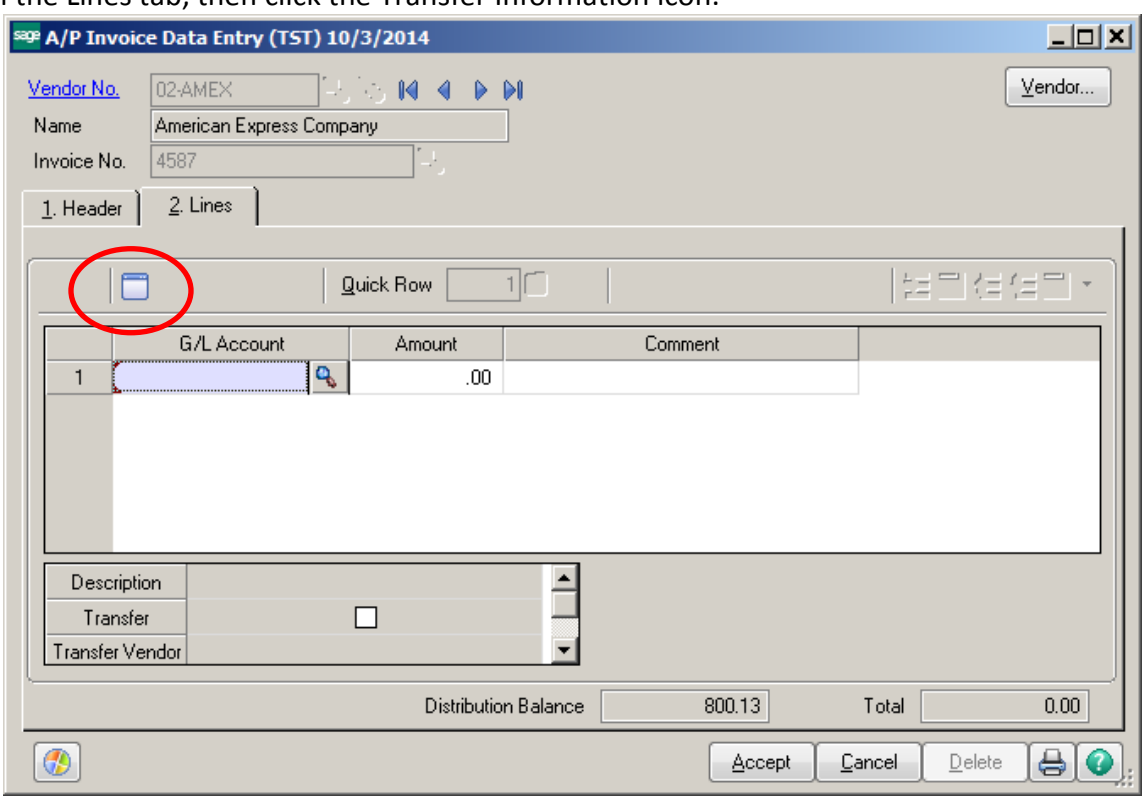

Select the Vendor you are transferring from. Then select the invoice that was paid using the credit card. Click OK.

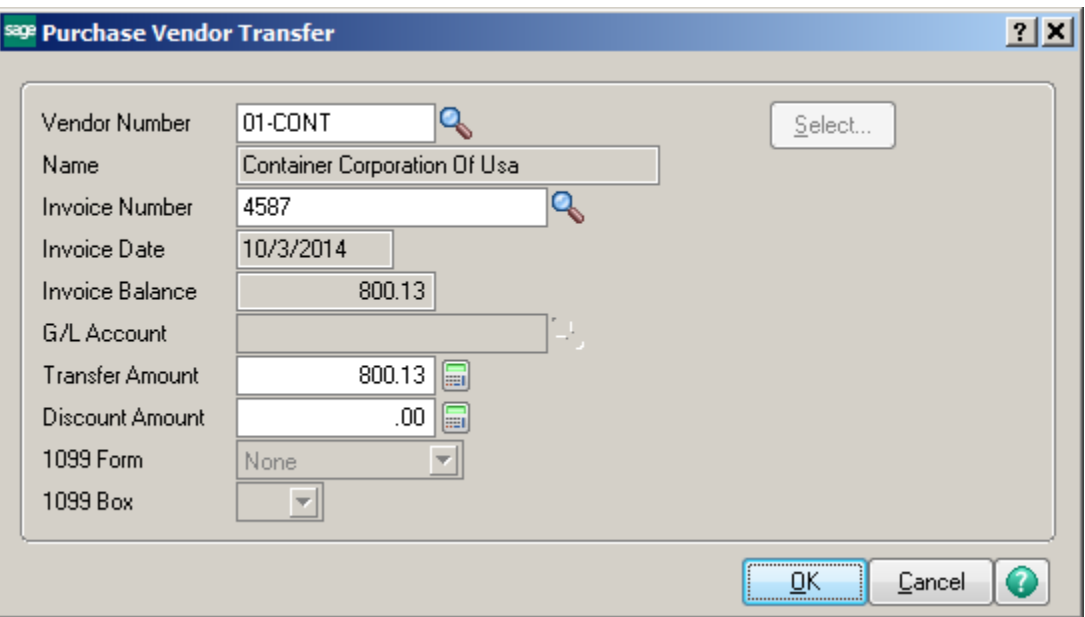

### Click Accept.

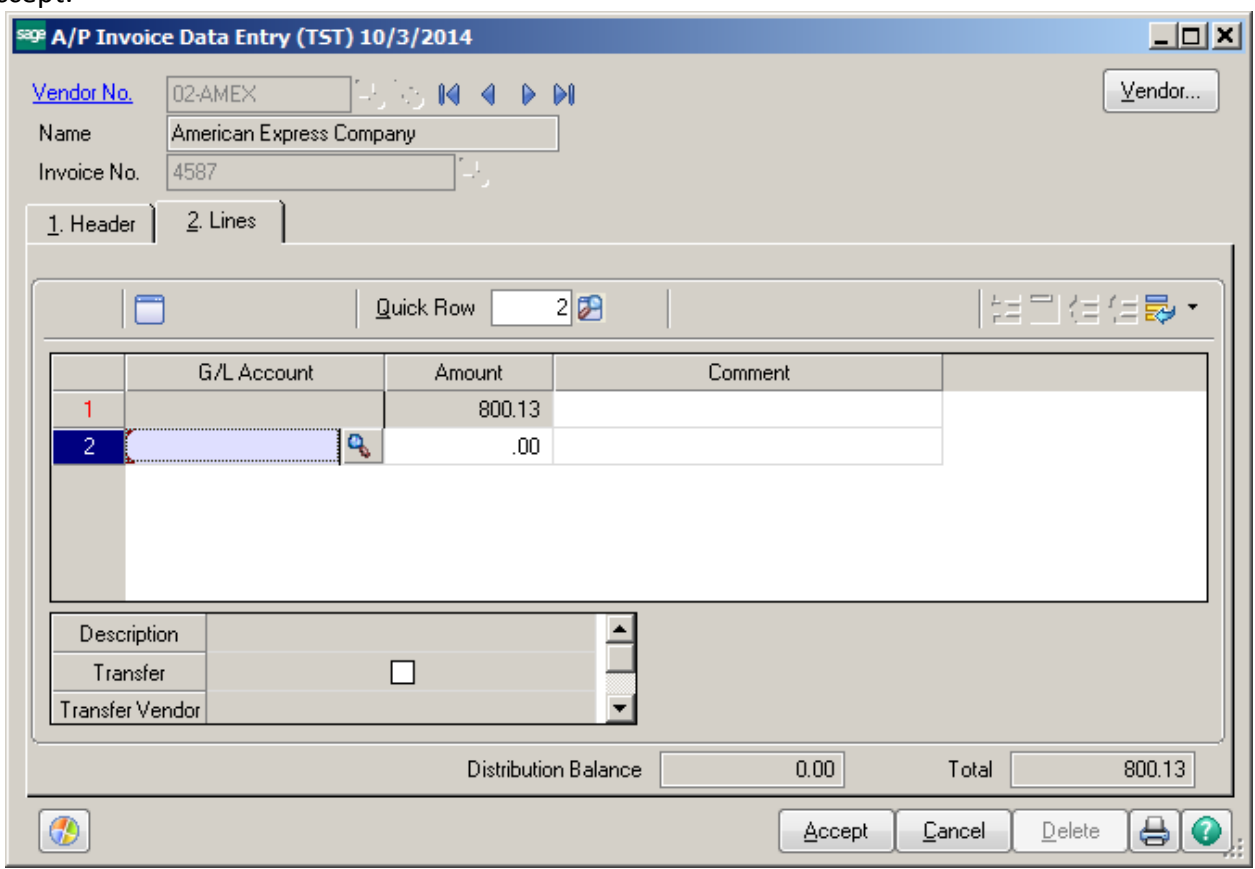

# Print the Invoice Register.

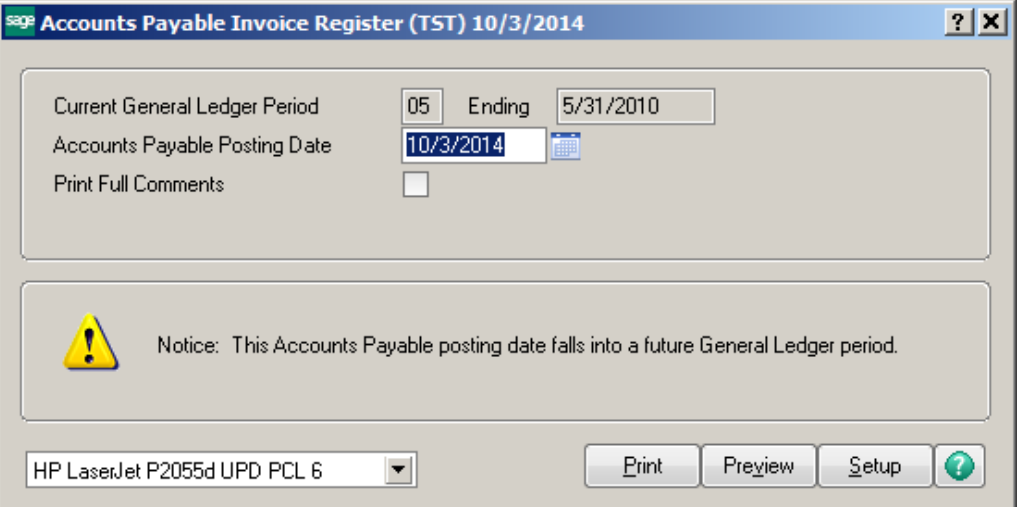

Accounts Payable Invoice Register<br>Journal Posting Date: 10/3/2014<br>Register Number:AP-000018

ABC Distribution and Service Corp. (TST)

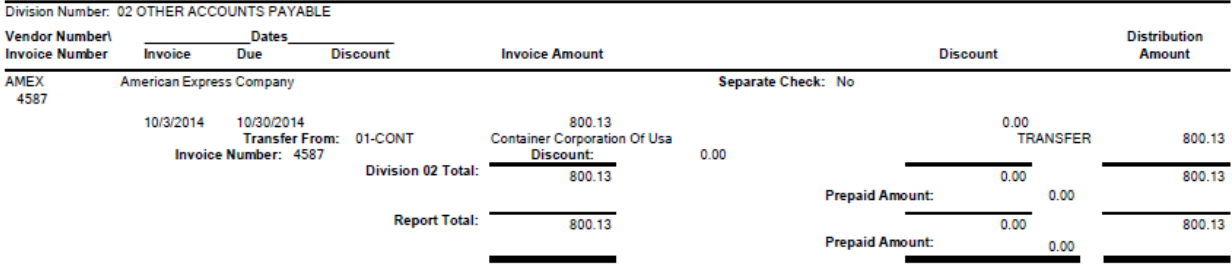

# Update the Invoice Register.

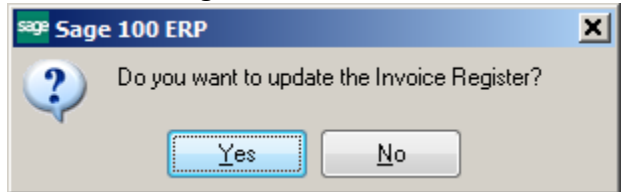

# Print and Update the Daily Transaction Register.

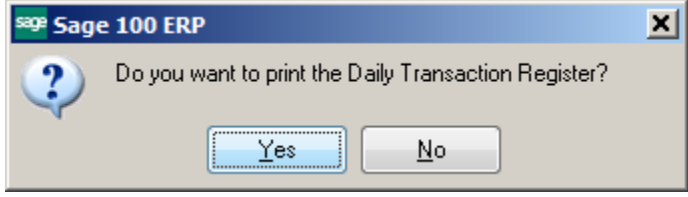

Select the Vendor you transferred from. The Invoice will show paid with a check number that starts with a C. That indicates that it was paid by Credit Card.

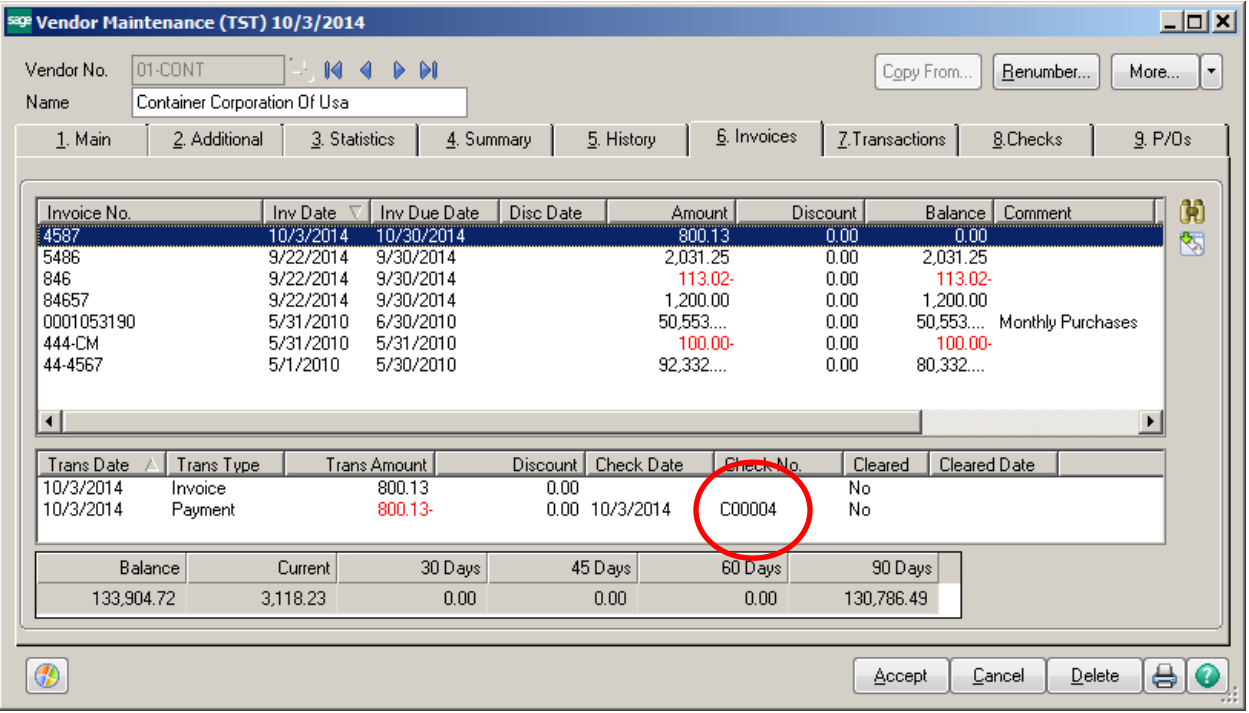

### Click the Invoice/Payment History icon.

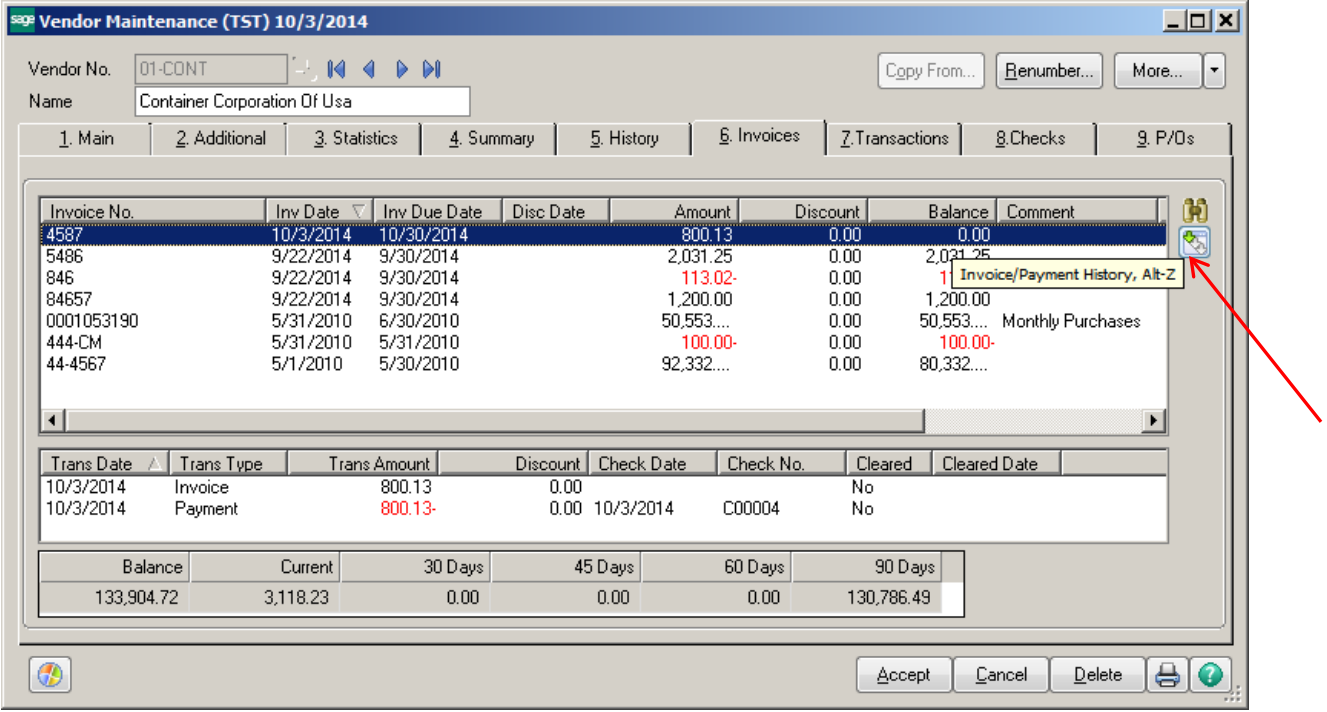

The Balance will show Zero.

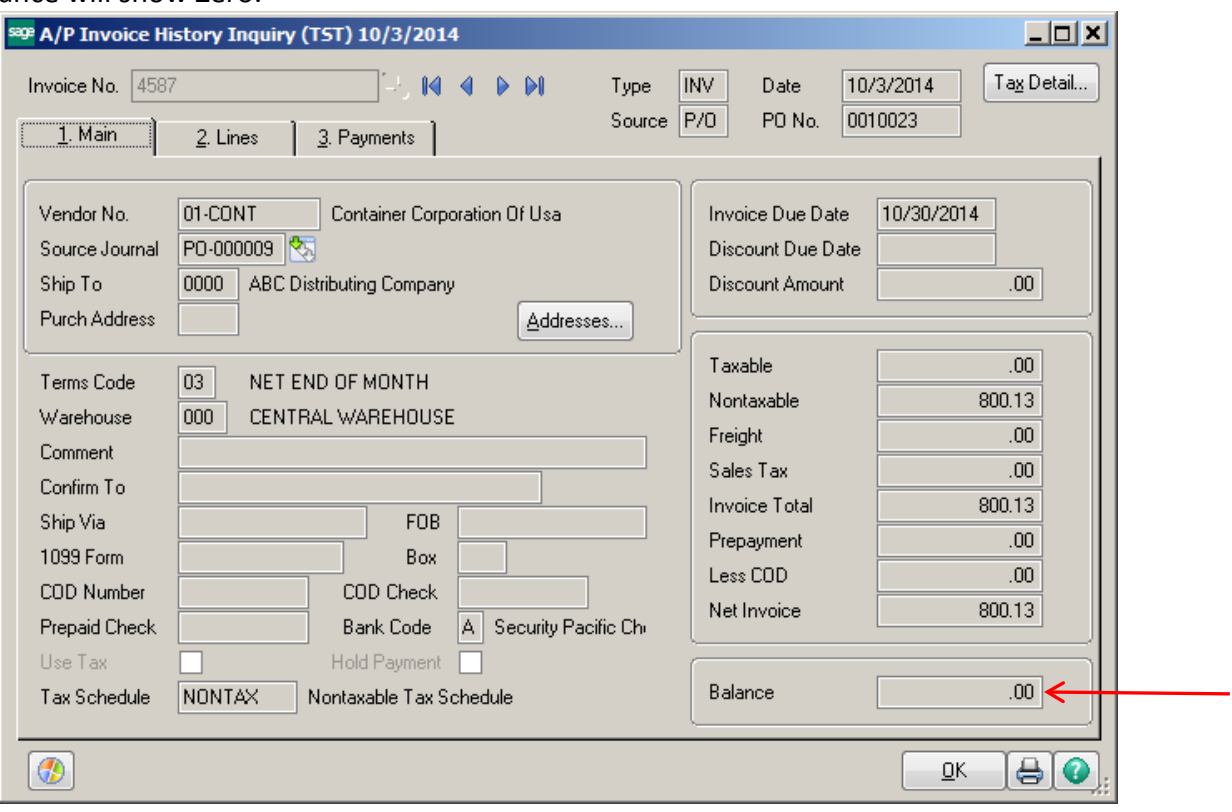

### Click the Payments tab.

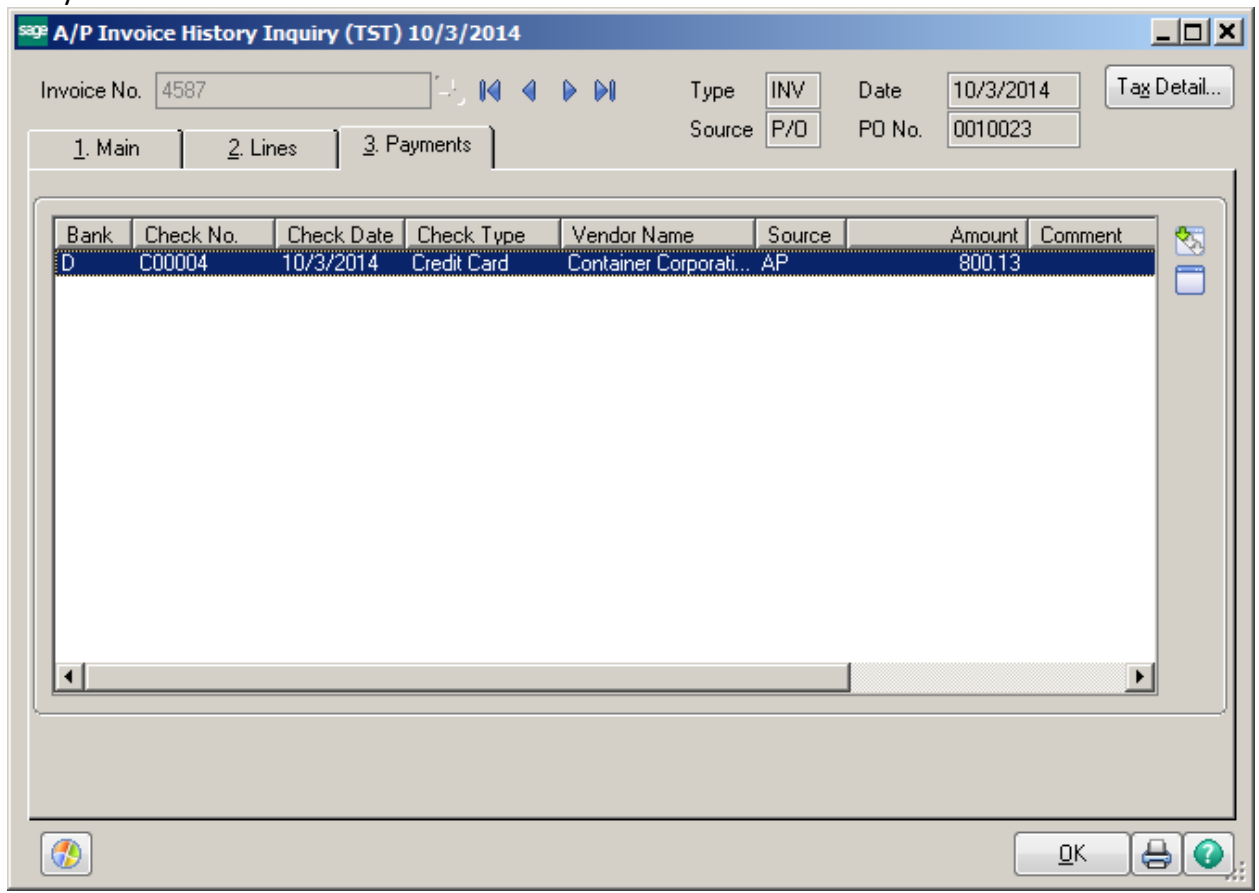

Click the Transfer Information icon.

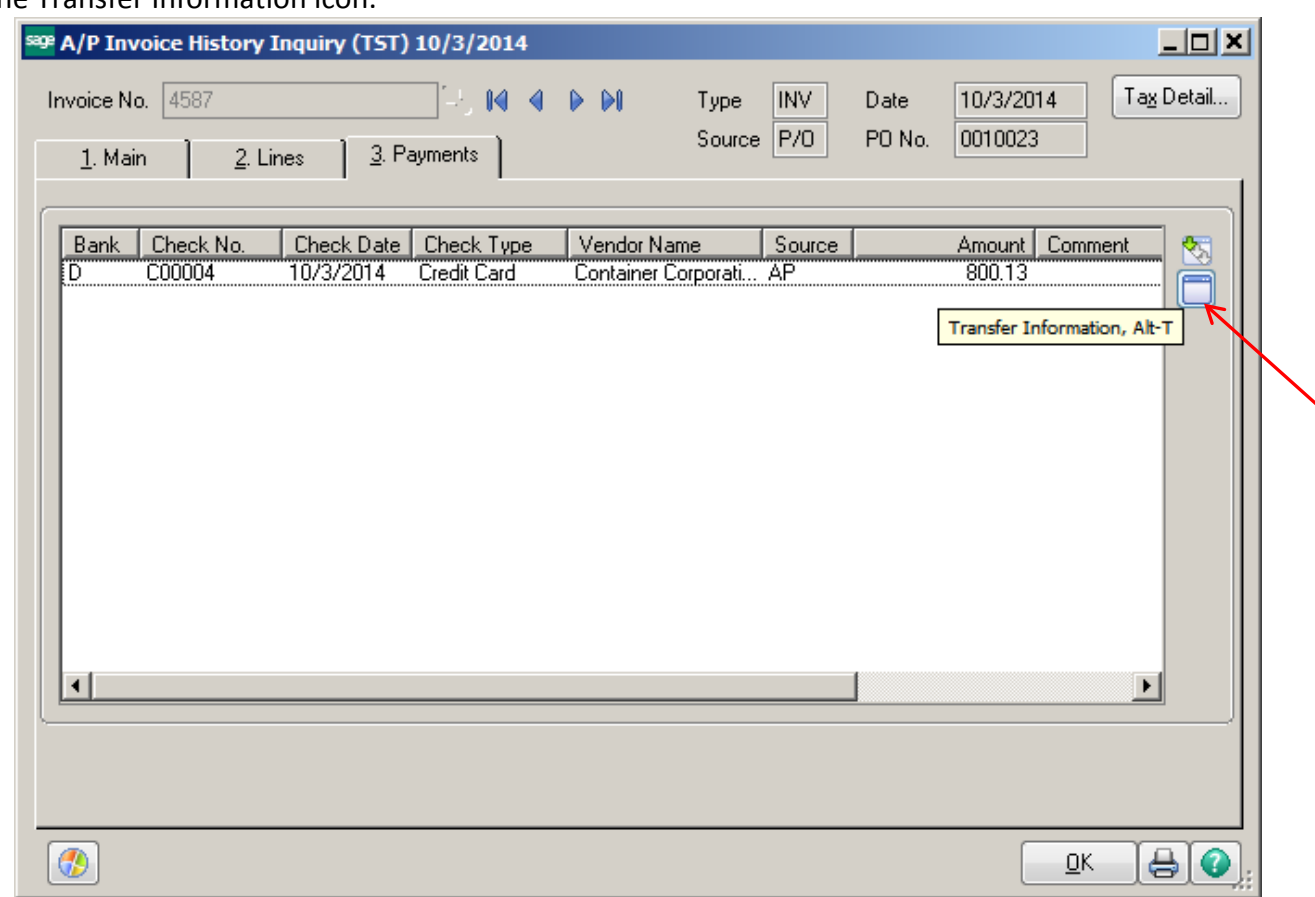

# The Credit Card Payment Transfer Details window will appear.

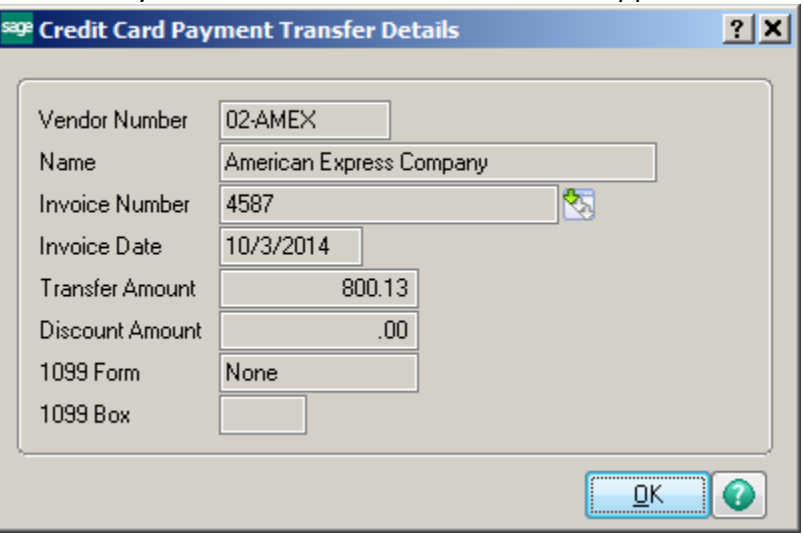

## The Credit Card vendor will show the invoice from the originating vendor.

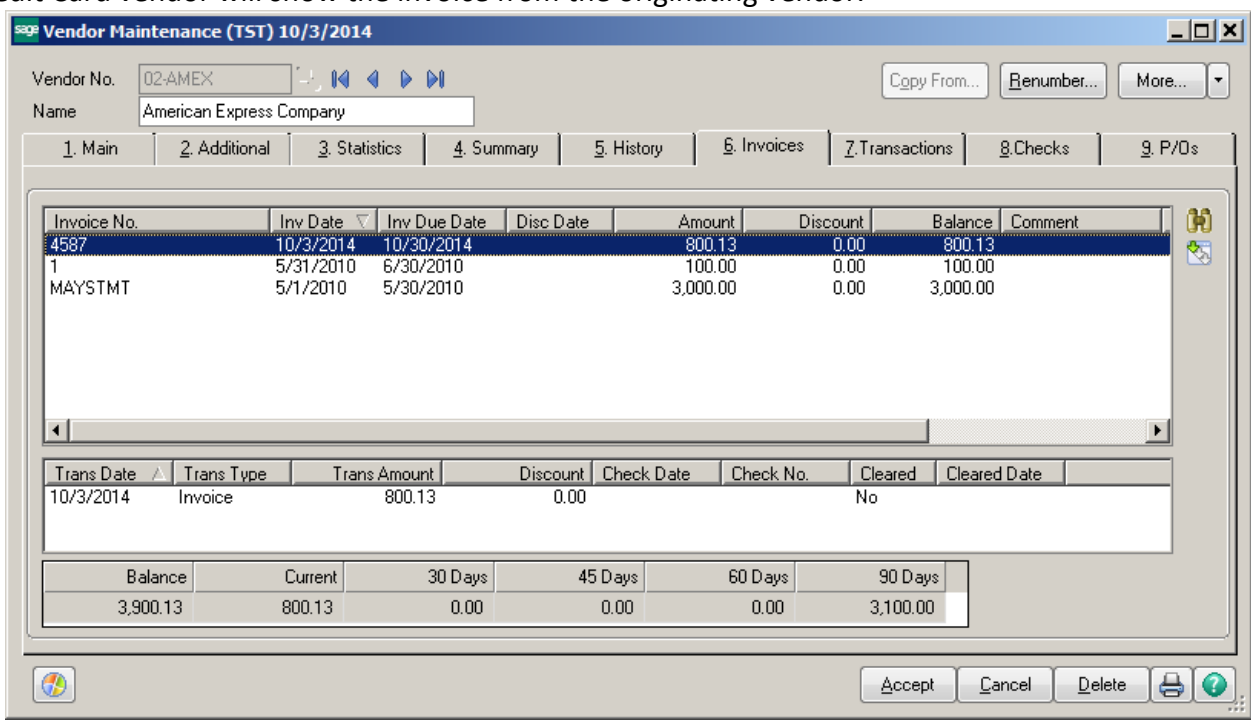

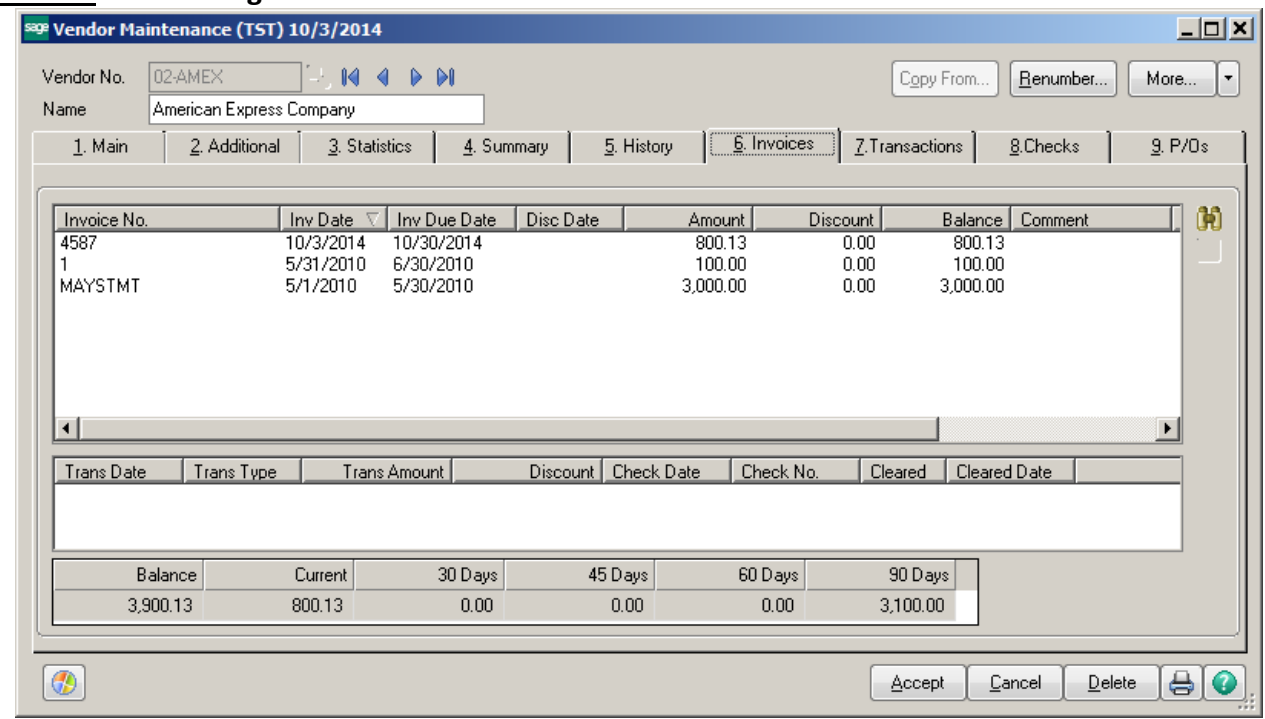

### **Bonus Round - Combining Invoices on the Credit Card Vendor**

Click on Invoice Data Entry. Enter the Credit Card vendor, Invoice Number and total amount you want to combine. Click on Lines Tab.

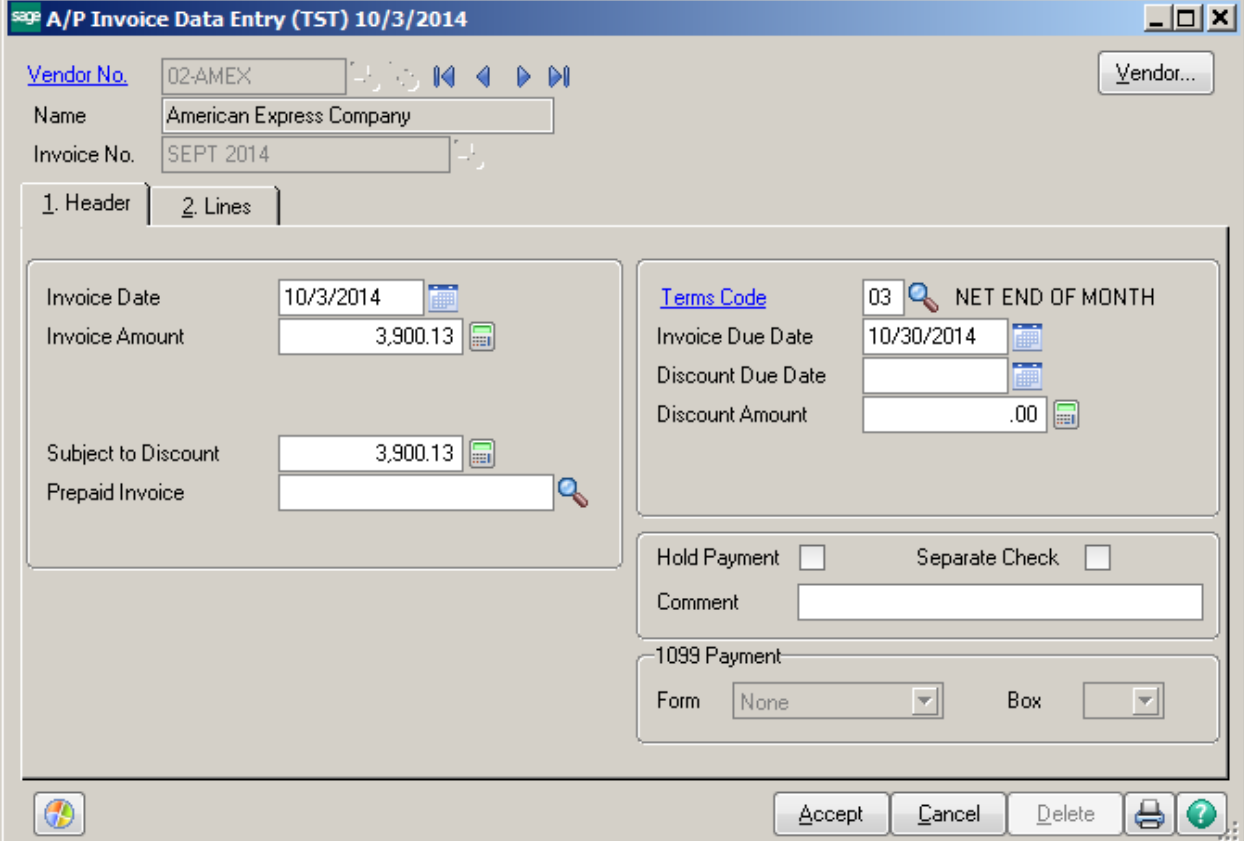

Click on Transfer Information icon.

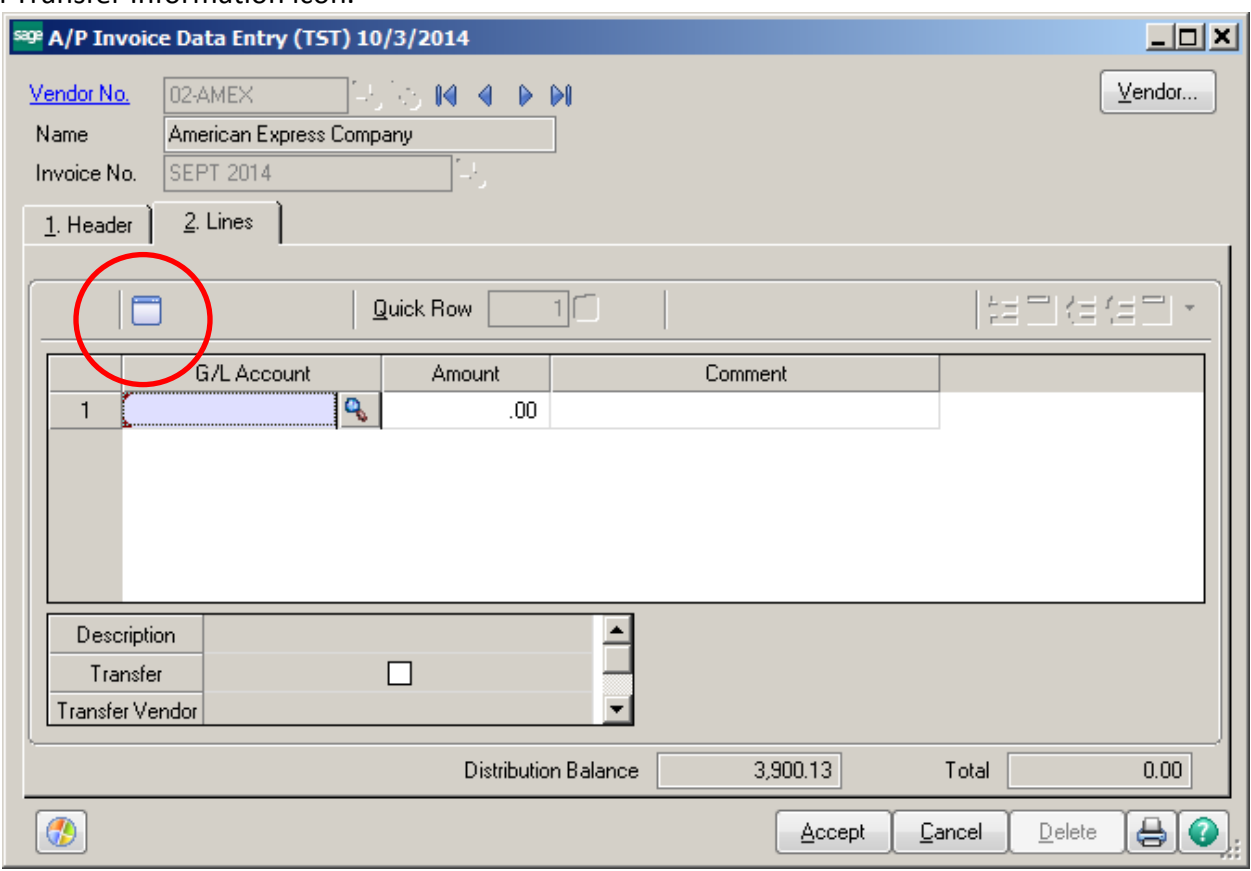

Enter the Credit Card vendor number, then click the Select button.

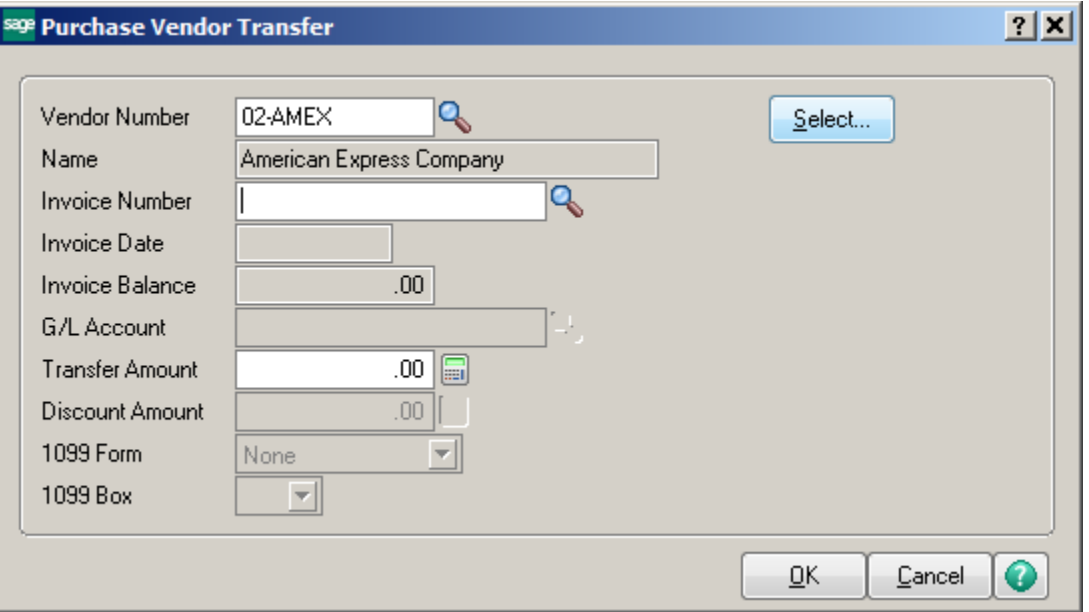

Select all the Invoices that you want to combine. Click OK.

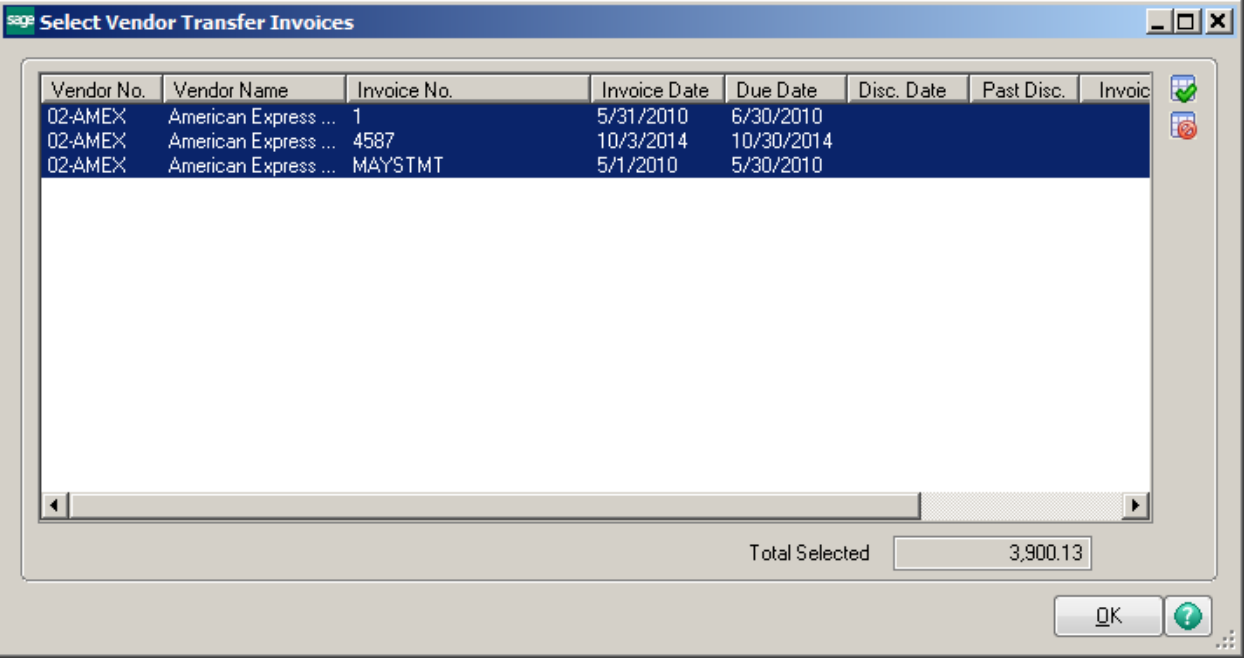

# Click OK on the Purchase Vendor Transfer screen.

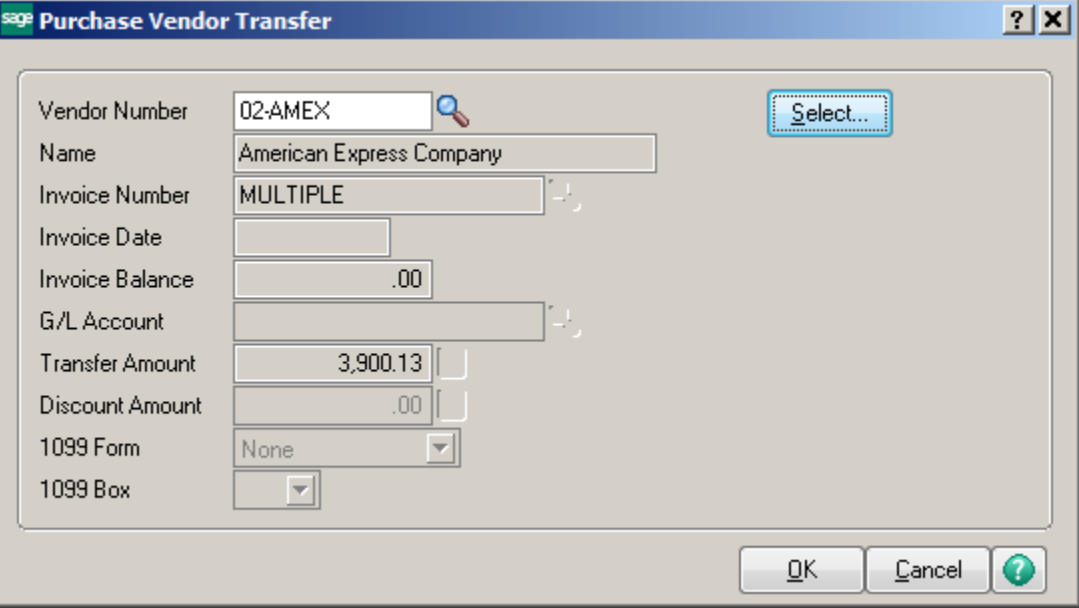

Click Accept, print the Invoice Register and Update.

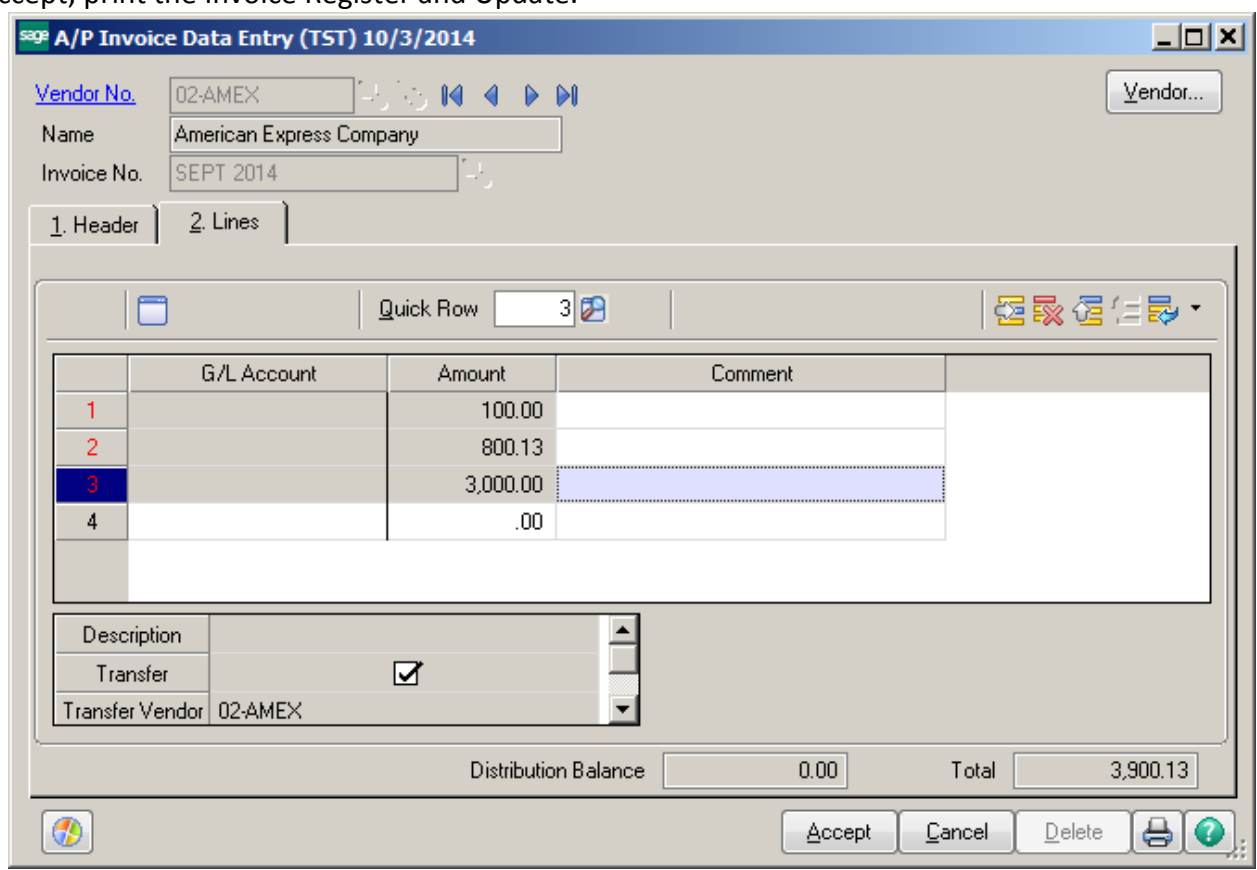

Select your Credit Card vendor. You will see all the invoices are showing paid, with the exception of the one invoice you combined them into.

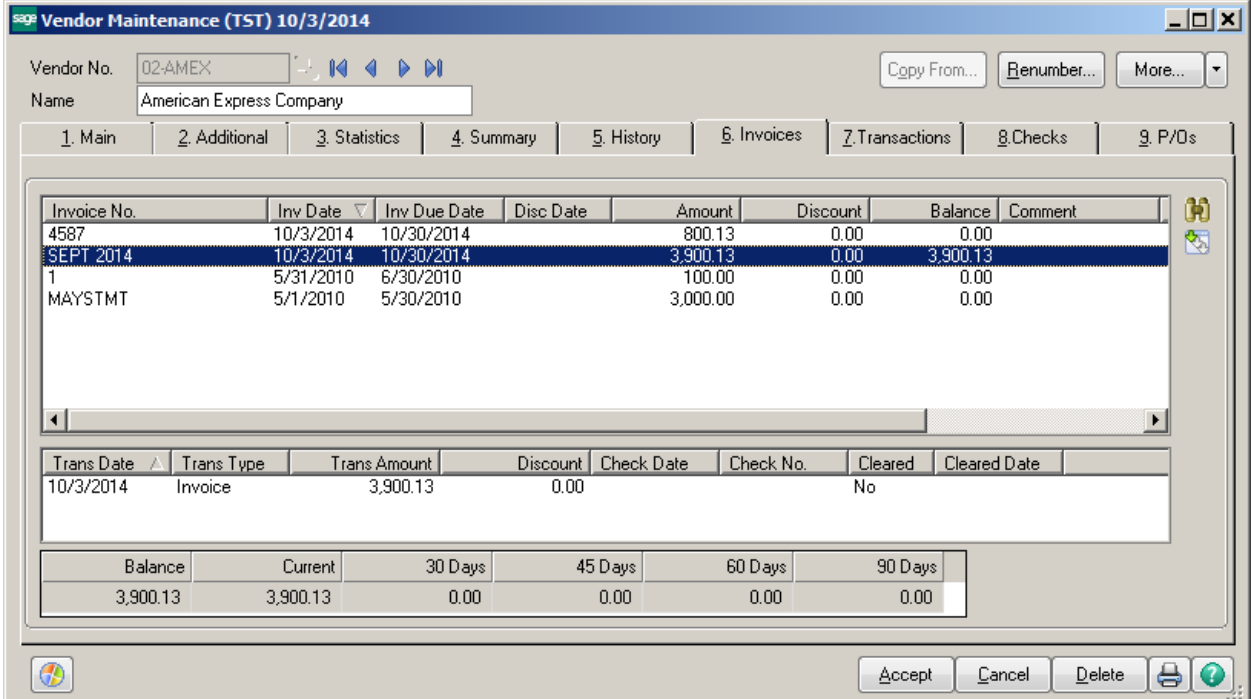